# **ONLINE COPY-CATALOGUE SYSTEM 2.0**

# **OCS\_Koha Compliance**

**OCS Website URL:** <https://ocs.inflibnet.ac.in/> **OCS\_Koha Setup URL:** [https://ocs.inflibnet.ac.in/downloads/ocs\\_koha.zip](https://ocs.inflibnet.ac.in/downloads/ocs_koha.zip)

## **About OCS 2.0:**

One of the primary mandates of the Centre is to build and host Union Catalogue of Books available in Indian Universities. Centre has developed Online Copy- Catalogue System(OCS 2.0) to promote cooperative cataloguing and avoid duplication of efforts. It is very useful application for all university libraries who wants to contribute their bibliographic data for INFLIBNET`s Online Union Catalogue of Indian Universities (IndCat).

Online Copy-Catalogue System is a subset of IndCat. It is an online cataloging tool and it is fully supported with SOUL, KOHA and Other Library Management Softwares. OCS provides "IndCat" with simple and advanced search. It gives 'copy', 'edit' and 'create new' options for creating online bibliographic records of book data and then share with INFLIBNET`s IndCat, which benefits academic communities around the world.

OCS furnishes Copy-Cataloguing facility. OCS is a mediator between LMS Server and IndCat Server. It gives simultaneously effect in Library database Server and IndCat Server. Through OCS platform any Indian Universities/Institutes can contribute their bibliographic records to INFLIBNET`s Union Catalogue (IndCat).

## **Main Menus of OCS\_Koha Compliance:**

- Login to OCS
- Search from IndCat & Copy to KOHA
- Copy as a New(Found the record, but required editing in any field)
- Copy(Found the record, but not required editing)
- Create a New Catalogue(Not found record in IndCat)

# **Steps to execute OCS\_Koha Compliance Application:**

#### **1) Login to OCS:**

**1.1) Login Details:** Select your University name (as a User ID) from drop down menu and enter Password (given by INFLIBNET Centre) & then click on 'Login' Button as shown below fig1.1.

#### **1.2) Select Software & Server**:

Once you 'login' successfully, you have to select the 'software' then click on 'Add' button & type the 'Server IP' address and press the add button. After that type 'User Name' and 'Password' of MySQL and then click on 'Connect' button. Then select 'Database Name' and press 'Select' button.

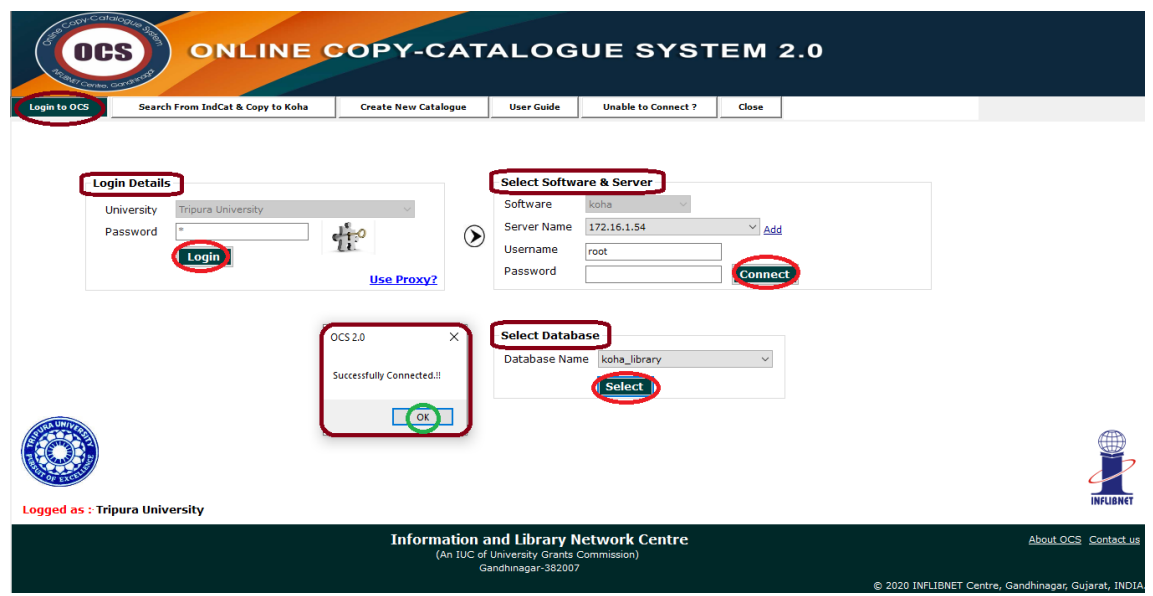

**Fig 1.1 Login to OCS\_Koha Screen**

**1.3) Select Database**:

On the click of 'Connect' button it prompts all the database of selected server, as mentioned in the above processes. You have to select database which is supposed to be connected. On the successful connection of OCS with database, remaining two tabs (Search from IndCat & Copy to KOHA, Create New Catalogue) will enable.

#### **2) Search from IndCat with Copy & Copy as New Options:**

The tab, 'Search from IndCat & Copy to KOHA, called search/browse interface. Here, you can search the book bibliographic records from IndCat server. There are nine search criteria/field such as Title, Author, Publisher, Place, Year, Edition, ISBN, Subject and All. First you have to select field name then enter search term and click on 'search' button. It will show all the bibliographic record of books on the basis of search term with respect to search field. As shown on below fig1.2. If book's bibliographic record, that is supposed to be available in OCS search result, then click on "Copy" button or "Copy as New" of concern record as shown on fig1.2.

| Contro, GO<br><b>Login to OCS</b> |                        | Search From IndCat & Copy to Koha                    | <b>Create New Catalogue</b> | <b>User Guide</b> | <b>Unable to Connect?</b><br>Close          |      |                        |                |  |
|-----------------------------------|------------------------|------------------------------------------------------|-----------------------------|-------------------|---------------------------------------------|------|------------------------|----------------|--|
|                                   |                        | <b>Next koha Record ID of Tripura University: 81</b> |                             |                   |                                             |      | <b>Advanced Search</b> |                |  |
| Title                             | <b>Digital Library</b> | <b>Enter Search Term</b>                             | Search                      |                   |                                             |      |                        |                |  |
| Title<br>Author                   | ound                   |                                                      |                             |                   |                                             |      |                        |                |  |
| Place<br>Publisher<br>Year        |                        |                                                      |                             |                   |                                             |      |                        |                |  |
| Subject<br><b>ISBN</b>            | Copy                   | Title                                                | <b>Author</b>               | Place             | <b>Publisher</b>                            | Year | <b>ISBN</b>            | <b>Edition</b> |  |
| <b>Edition</b>                    | Copy                   | <b>DIGITAL LIBRARY</b>                               | Gopal,k                     | [S.I.]            | <b>Authors Press</b>                        | 1998 |                        |                |  |
| All<br>as new                     | Copy                   | <b>Digital library</b>                               | Dwivedi, S. C.              | <b>New Delhi</b>  | <b>Shree Publicshers &amp; Distributors</b> | 2005 | 818865891X             |                |  |
| Copy as New                       | Copy                   | Digital library.                                     | Tiwari Purushotham.         | <b>New Delhi</b>  | <b>A P H Corporation</b>                    | 2006 | 81 313 0036 6          |                |  |
| Copy as New                       | Copy                   | <b>Digital Library</b>                               | <b>Ghalavand Kivanoush</b>  | <b>New Delhi</b>  | Regal pub                                   | 2013 | 9788184841985          |                |  |
| Copy as New                       | Copy                   | <b>Digital Library</b>                               | Ranbir, Singh               |                   |                                             |      |                        |                |  |
| Copy as New                       | Copy                   | <b>Digital Library</b>                               | Chopra H.S.,                |                   |                                             |      |                        |                |  |
| Copy as New                       | Copy                   | <b>Digital library</b>                               | Tiwari, Purushotham         | <b>New Delhi</b>  | A P H Publishing Corporation                | 2006 | 8131300366             |                |  |
| Copy as New                       | Copy                   | <b>Digital library</b>                               | Dwivedi, S. C.              | <b>New Delhi</b>  | <b>Shree Publication</b>                    | 2005 |                        |                |  |
| Copy as New                       | Copy                   | Digital library                                      | Tiwari, Purushotham.        | <b>New Delhi</b>  | <b>APH Publishing Corporation</b>           | 2008 | 9788131300367          |                |  |
| Copy as New                       | Copy                   | <b>Digital library</b>                               | Dwivedi, S.C. ed.           | <b>New Delhi</b>  | Shree Publishers & Distributors             | 2005 | 818865891x             |                |  |
| Copy as New                       | Copy                   | <b>Digital library</b>                               | Dwivedi, Suresh Chandra     | <b>New Delhi</b>  | <b>Shree Publishers</b>                     | 2005 | 81-88658-91-X          |                |  |
| Copy as New                       | Copy                   | <b>Digital Library</b>                               | Chopra, Dr. H.S.            | <b>New Delhi</b>  | <b>Shree Publishers and Distributors</b>    | 2006 | 8183291287             | 1st ed         |  |
| Copy as New                       | Copy                   | <b>Digital Library</b>                               | Dwivedi, Suresh Chandra     | <b>New Delhi</b>  | <b>Shree Publishers and Distributors</b>    | 2005 | 818865891X             |                |  |
| Copy as New                       | Copy                   | <b>Digital Library</b>                               | Tiwari, Purushotham.        | <b>New Delhi</b>  | <b>APH Publishing Corporation</b>           | 2006 | 81-313-0036-6 (PAPER): |                |  |
| Copy as New                       | Copy                   | <b>Digital Library</b>                               | Tiwari, Purushotham         | Delhi             | <b>APH</b>                                  | 2006 |                        |                |  |
|                                   | <b>1999</b>            |                                                      | .                           |                   | .                                           | ---- | . <i>.</i>             |                |  |

**Fig 1.2 Search Browse Interface**

**2.1 Copy**: On the click of "Copy" button, a new window called 'Save to KOHA' will appear. Here, you have to fill only local information (like Accession No, Location, Supplier, Invoice No. etc.) of that book on the right side of window page (as shown in below fig1.3) and click on 'Save to KOHA'. Through this process book bibliographic record will be saved on KOHA database as well as holding information of the same will update on IndCat server.

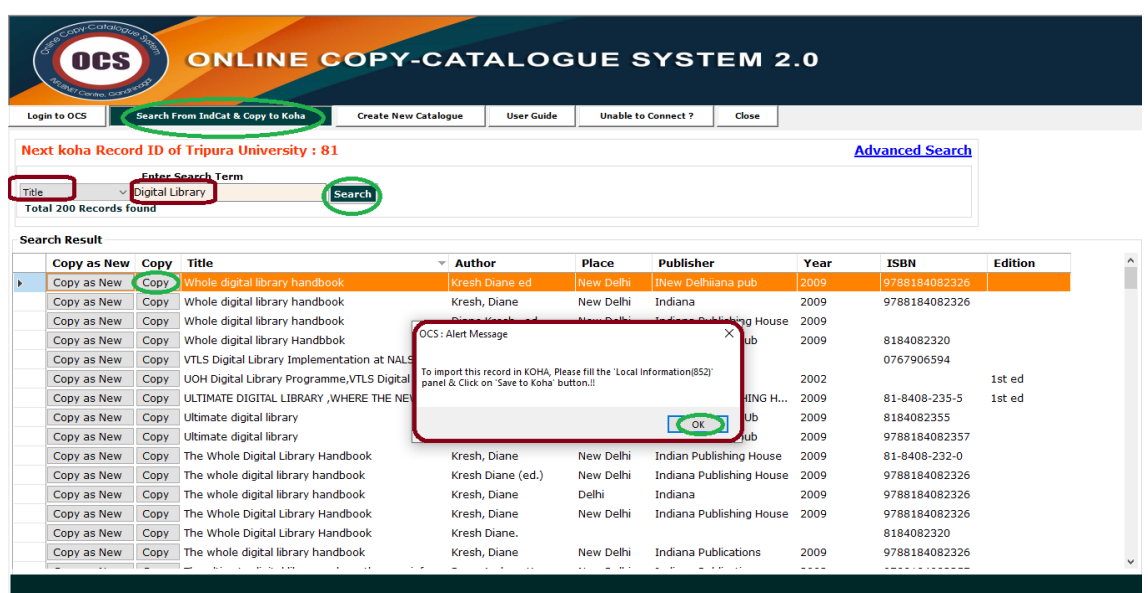

**Fig 1.3 Copy to KOHA Screen**

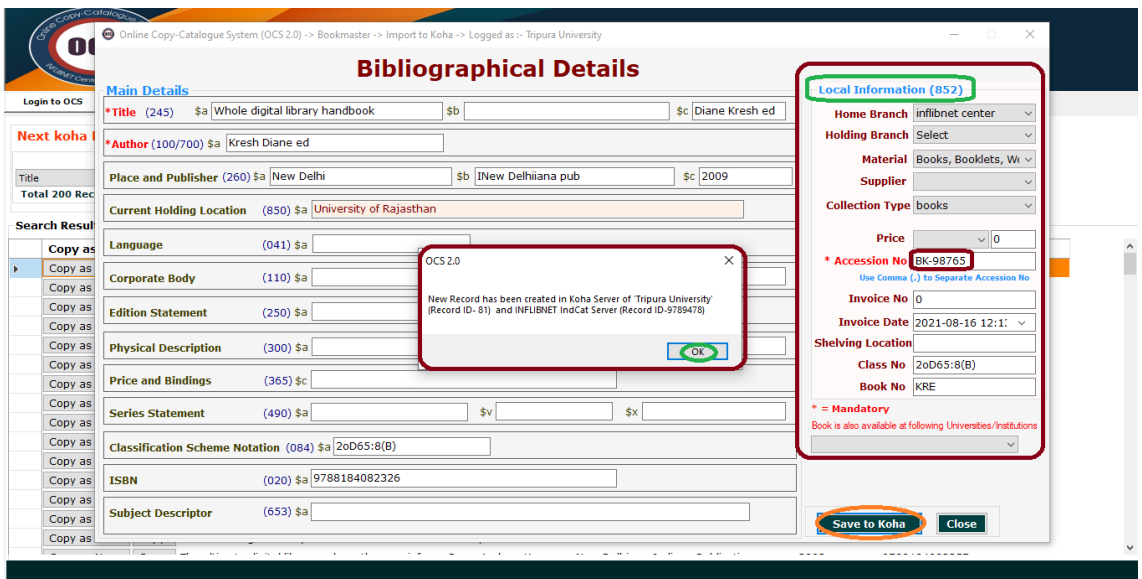

**Fig 1.4 Copy to KOHA with Local Information**

**2.2 Copy as New:** On the click on "Copy as New" button a new window called 'Copy as new' will appear. Here you can add/modify any fields as per your book data (like found record, but Edition, ISBN may be different, in that case use Copy as New Tab) and click on 'Save to KOHA'. Through this process this record will be saved as a New Records in KOHA& also create unique record on IndCat Server.

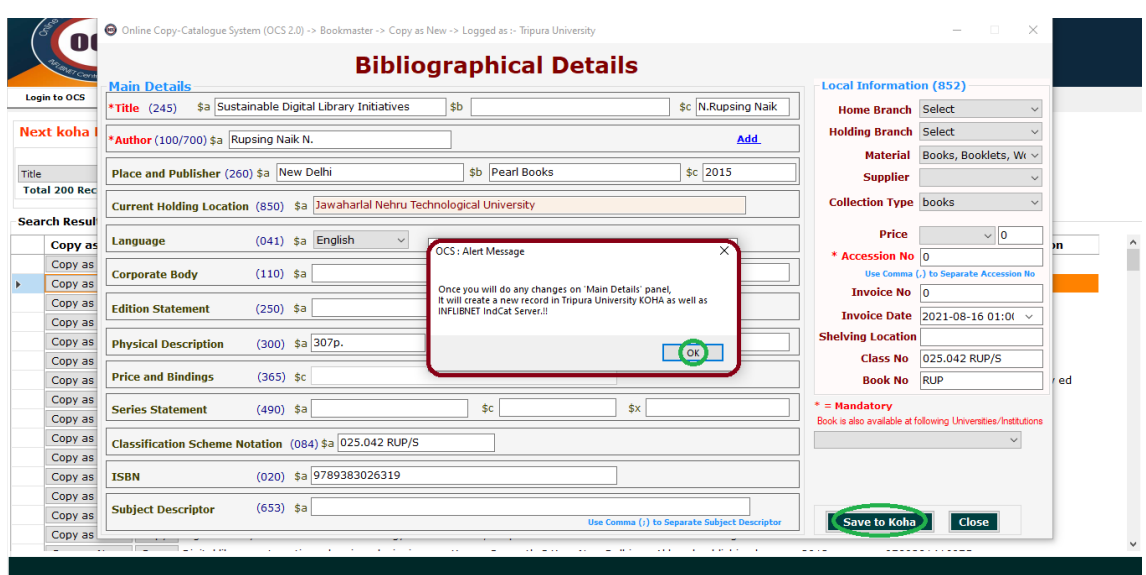

**Fig 1.5 'Copy as New' Worksheet**

#### **3) Create New Catalogue:**

If search result is not showing bibliographic record of your book through OCS, on that scenario click on 'New Catalogue Tab' (fig1.5). On the click of 'New Catalogue' a new page called 'New Catalogue Worksheet' will appear where you can fill the bibliographical details of book as shown in fig1.6 and finally click on 'Save to Koha' button through which your book will catalogued as well as information of same will be update on IndCat server.

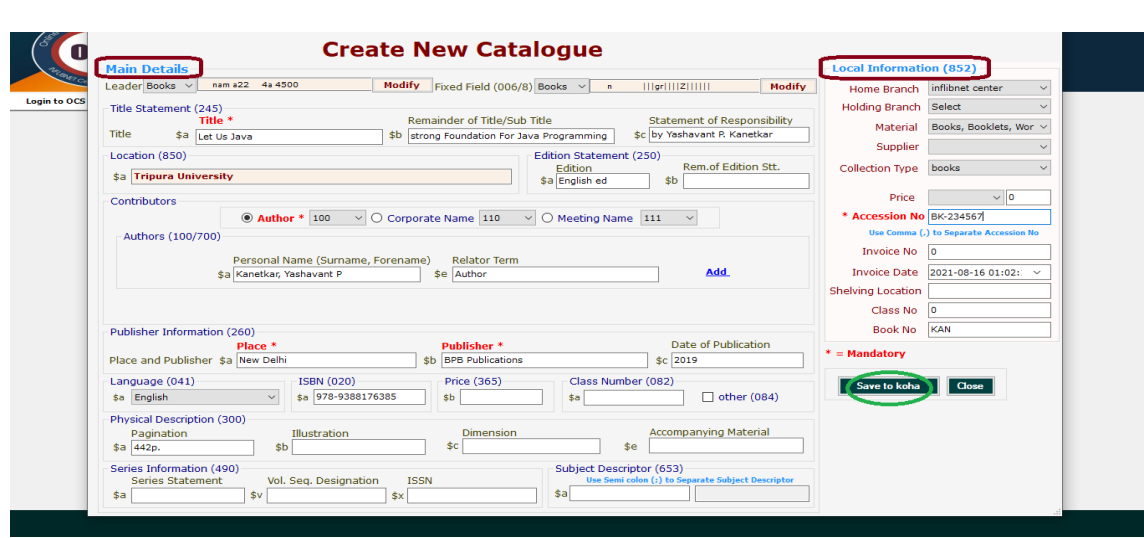

**Fig 1.6 'Create New Catalogue' Worksheet**

# **Annexure-1**

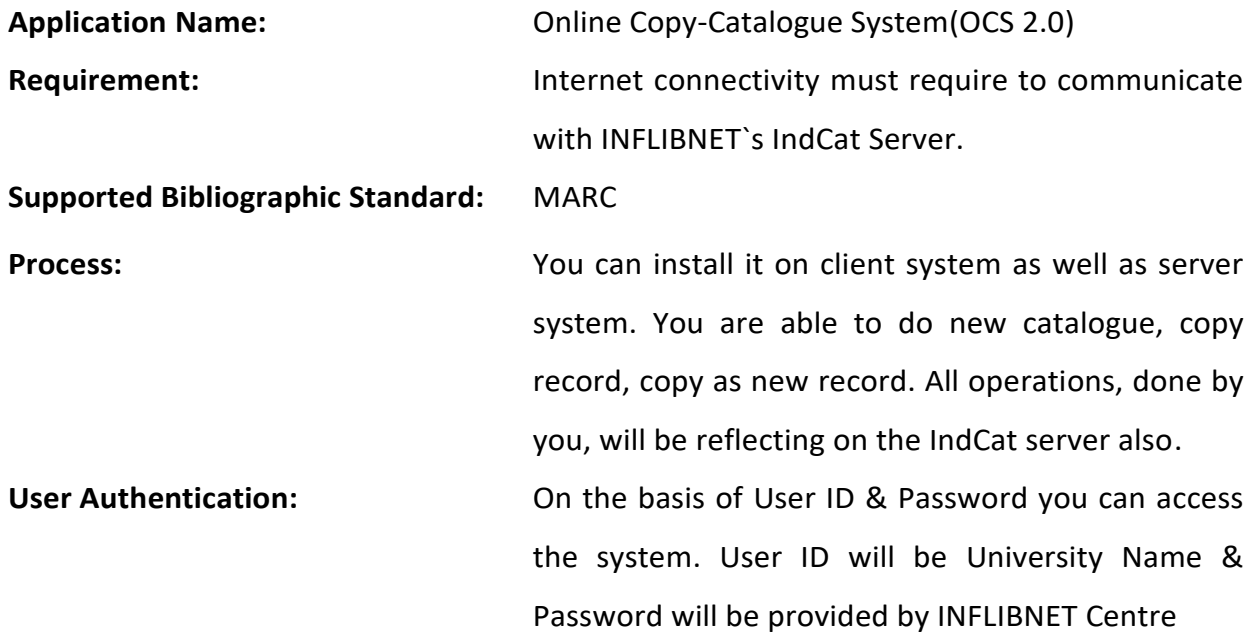

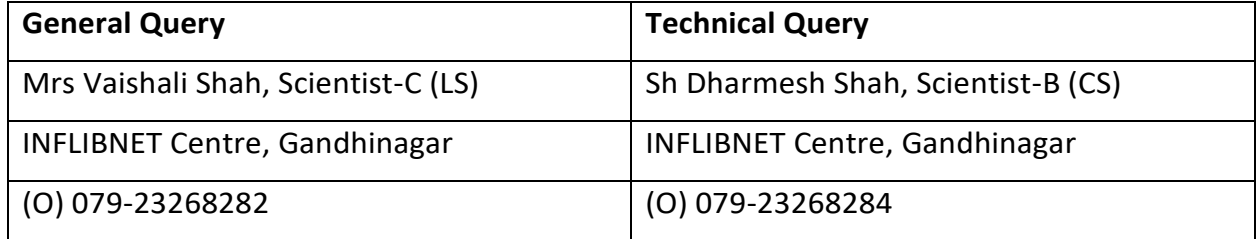